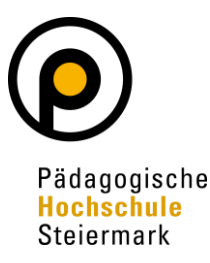

# **PHSt – VPN Verbindung**

Inhalt:

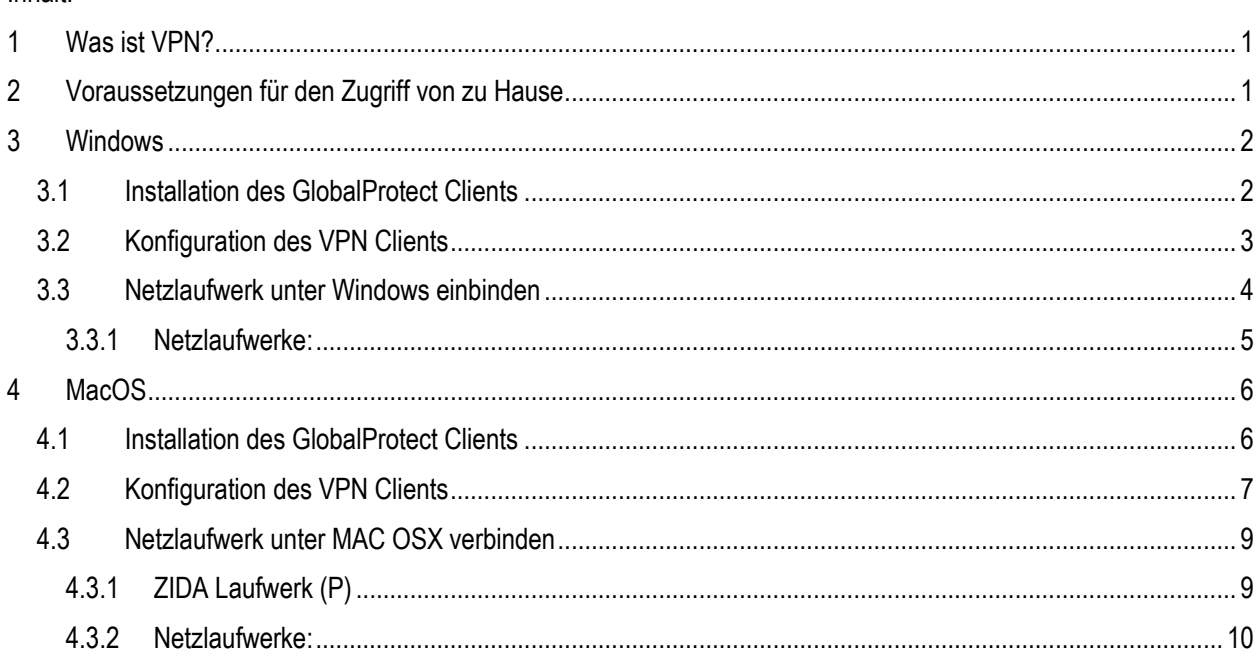

## <span id="page-0-0"></span>**1 Was ist VPN?**

VPN steht für Virtual Private Network (VPN). Teilnehmer eines VPN können Daten wie in einem internen Kommunikationsnetz (LAN) austauschen. Die einzelnen Teilnehmer selbst müssen hierzu nicht direkt verbunden sein. Die Verbindung über das öffentliche Netz wird verschlüsselt. Eine Verbindung der Netze wird über einen Tunnel zwischen VPN-Client und VPN-Server ermöglicht.

## <span id="page-0-1"></span>**2 Voraussetzungen für den Zugriff von zu Hause**

- Für den VPN Zugang zum Netzwerk der Pädagogischen Hochschule Steiermark wird ab August 2016 der Global Protect VPN Client benötigt.
- Berechtigung für den VPN Zugang für den verwendeten Benutzer-Account.

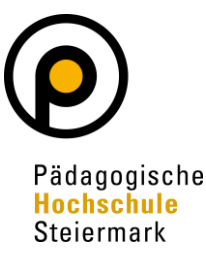

## <span id="page-1-0"></span>**3 Windows**

- <span id="page-1-1"></span>*3.1 Installation des GlobalProtect Clients*
	- Melden Sie sich am Portal [https://vpn.phst.at](https://vpn.phst.at/) mit Ihren Benutzerdaten der PHSt an

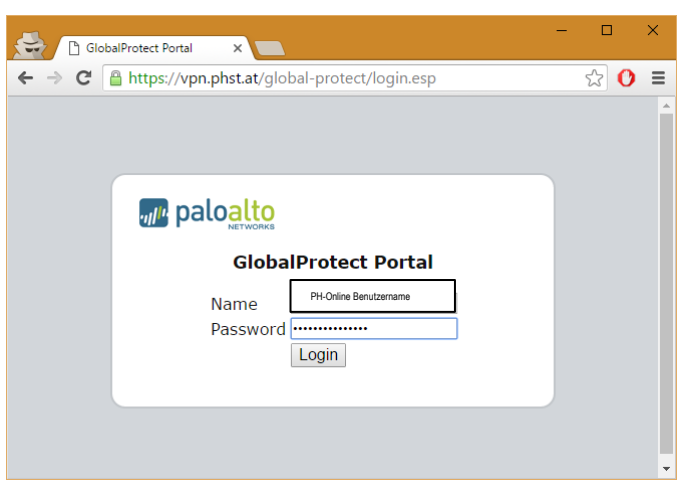

• Laden Sie den für Ihr Betriebssystem passenden Client herunter und installieren diesen auf Ihrem PC.

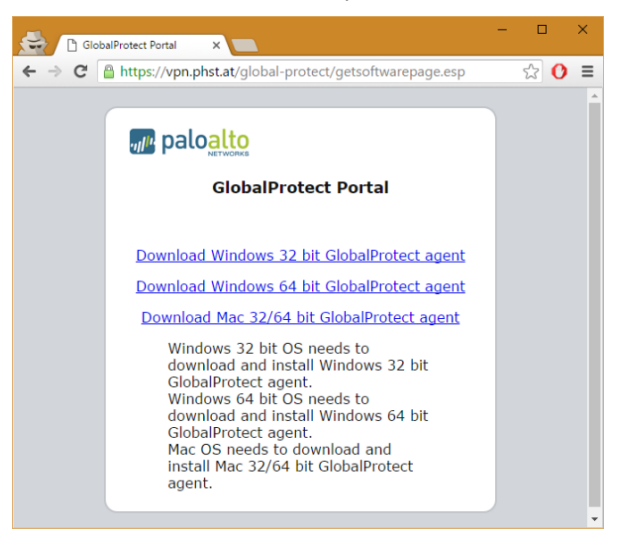

• Installieren Sie den Client mit den vorgegebenen Optionen.

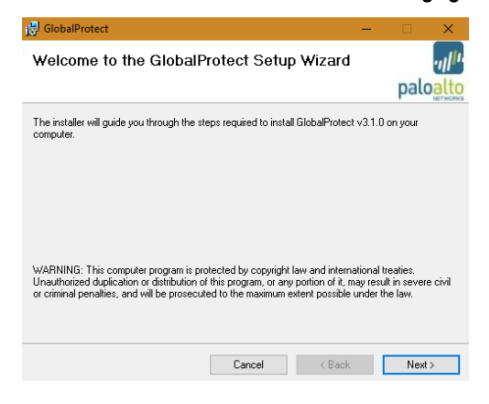

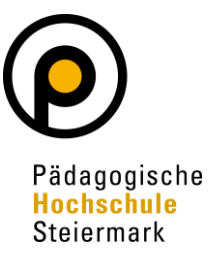

## <span id="page-2-0"></span>*3.2 Konfiguration des VPN Clients*

• Starten Sie den installierten GlobalProtect Client über den Start Button oder die Suche in Windows

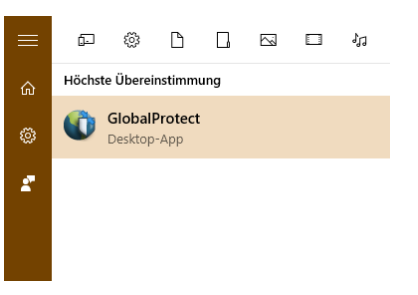

• Geben Sie hier bitte als Portal **vpn.phst.at** sowie Ihren Benutzernamen (vorname.nachname max. 20 Zeichen) und Ihr Passwort (gleich wie im internen PHSt Netz) ein:

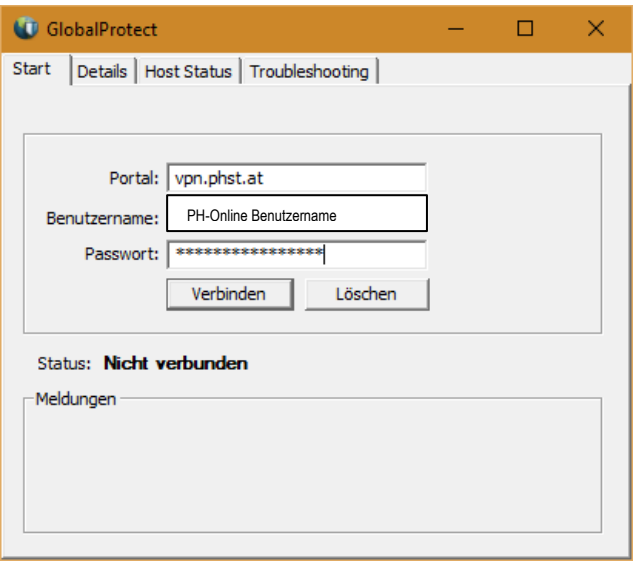

Die eingegebenen Zugangsdaten werden für die weitere Verwendung gespeichert.

• Einen erfolgreich hergestellten VPN Zugang erkennen Sie am Status "Verbunden"

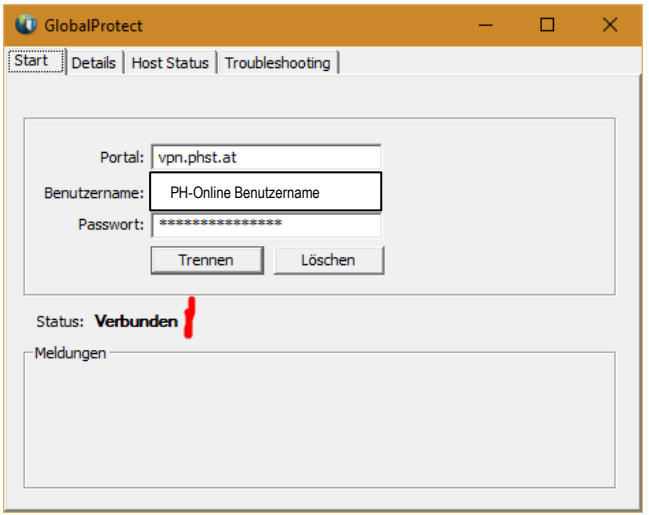

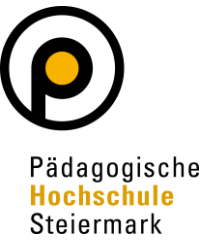

• Nach einem Neustart können Sie die VPN Verbindung wieder über das Programm GlobalProtect (Palo Alto Networks) aus dem Startmenü oder über das Icon im Infobereich der Taskleiste aufrufen.

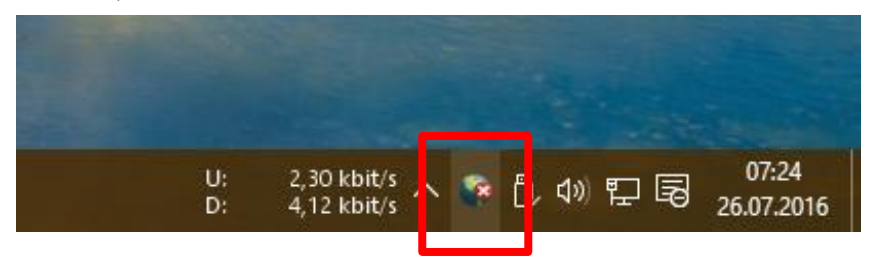

## <span id="page-3-0"></span>*3.3 Netzlaufwerk unter Windows einbinden*

• Wählen Sie im Explorer "Dieser PC" und klicken Sie auf Netzlaufwerk verbinden.

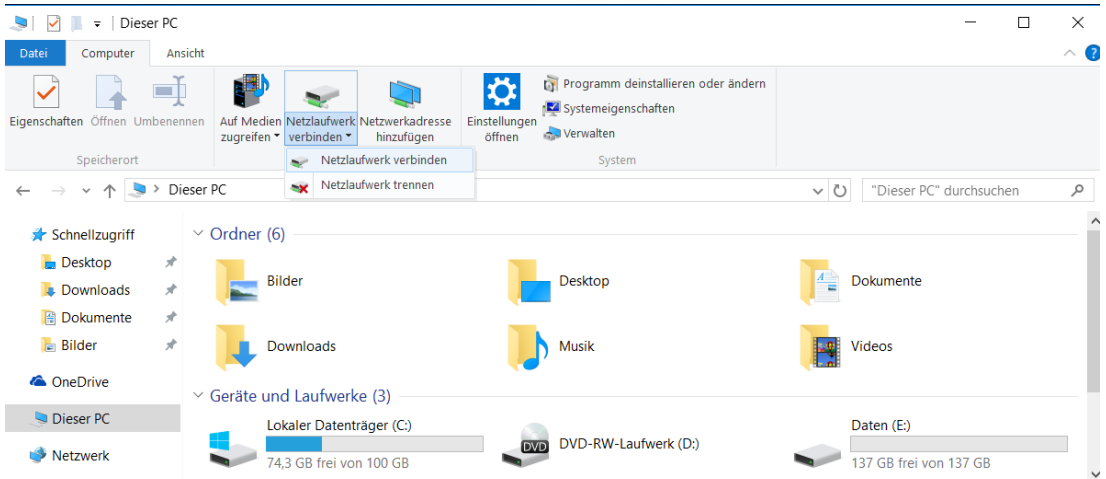

- Wählen Sie einen freien Laufwerksbuchstaben aus.
- Geben Sie unter Ordner den Netzwerkpfad für das zu verbindende Laufwerk z[B \\al-kg05](file://///al-kg05-fs1.phst.intern/gemeinsam) [fs1.phst.intern\gemeinsam](file://///al-kg05-fs1.phst.intern/gemeinsam) ein.

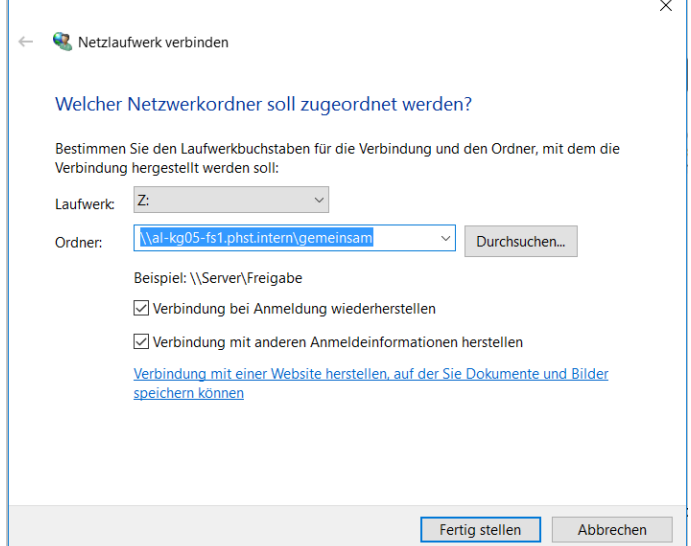

 $\mathbf{r}$ 

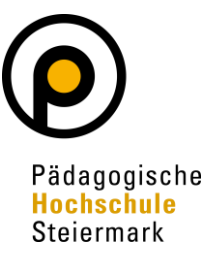

• Zum Verbinden anschließend Benutzername: **phst\vorname.nachname** (wichtig: **phst\** nicht vergessen) und Kennwort eingeben (gleich wie im internen PHSt Netz).

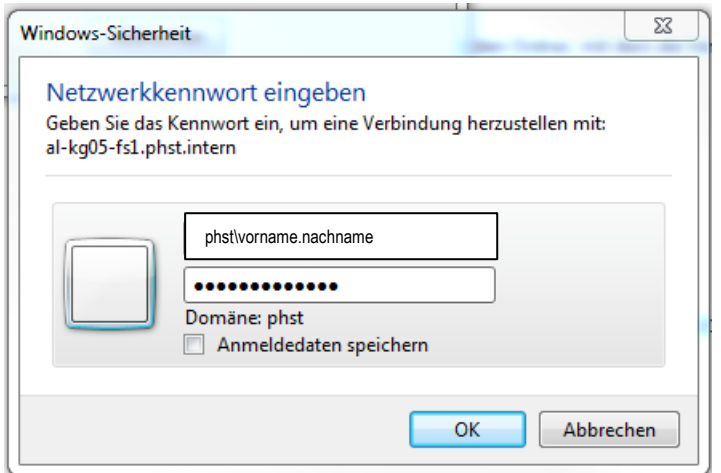

• Das Laufwerk ist jetzt im Explorer über den ausgewählten Laufwerksbuchstaben erreichbar.

### <span id="page-4-0"></span>3.3.1 Netzlaufwerke:

#### **3.3.1.1 Lehre**

- Gemeinsam Hasnerplatz: **\\al-kg05-fs1.phst.intern\gemeinsam**
- Download: **\\al-kg05-fs1.phst.intern\download**
- Gemeinsam Theodor-Körner-Straße: **\\tl-0213-fs1.phst.intern\Gemeinsam**
- Gemeinsames Kurslaufwerk Theodor-Körner-Straße: **\\tl-0213-fs1.phst.intern\T-gemeinsam**
- Software: **\\phst.intern\Data\Software**

#### **3.3.1.2 Verwaltung**

- ZIDA: **\\av-kg05-fs2.phst.intern\zida**
- ALLE: **\\av-kg05-fs2.phst.intern\alle**
- Foto: **\\phst.intern\Data\Foto**

#### **3.3.1.3 Persönliches Laufwerk**

Der Netzwerkpfad für Ihr persönliches Laufwerk (Homeverzeichnis U) wird Ihnen im Bestätigungsmail über die eingerichtete VPN-Zugangsberechtigung mitgeteilt.

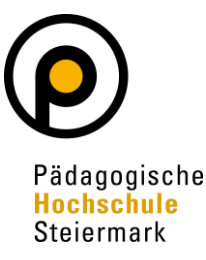

## <span id="page-5-0"></span>**4 MacOS**

- <span id="page-5-1"></span>*4.1 Installation des GlobalProtect Clients*
	- Melden Sie sich am Portal [https://vpn.phst.at](https://vpn.phst.at/) mit Ihren Benutzerdaten der PHSt an

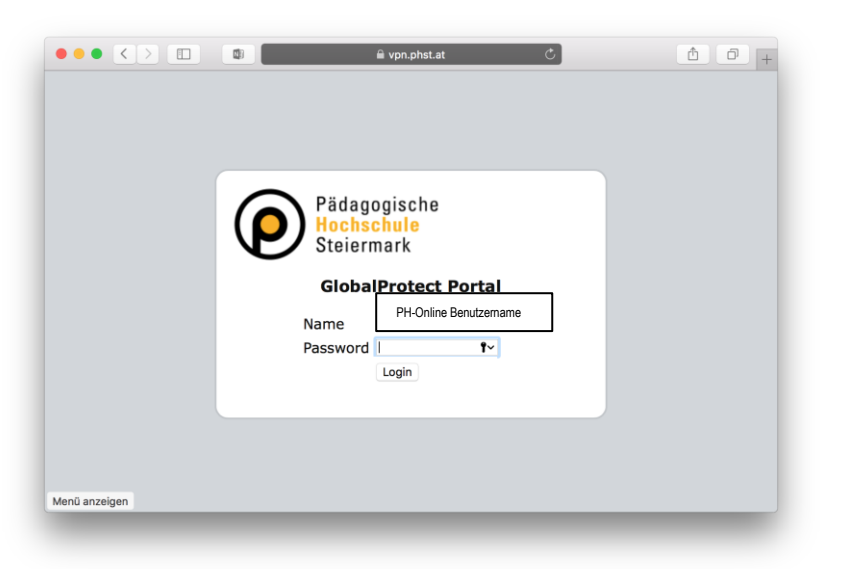

• Laden Sie den für Ihr Betriebssystem passenden Client herunter und installieren diesen auf Ihrem Mac.

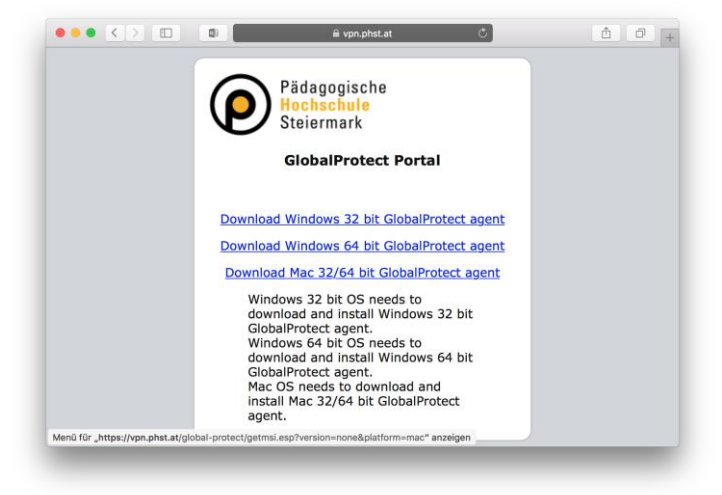

• Installieren Sie den Client mit den vorgegebenen Optionen.

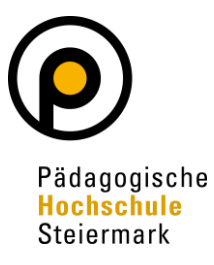

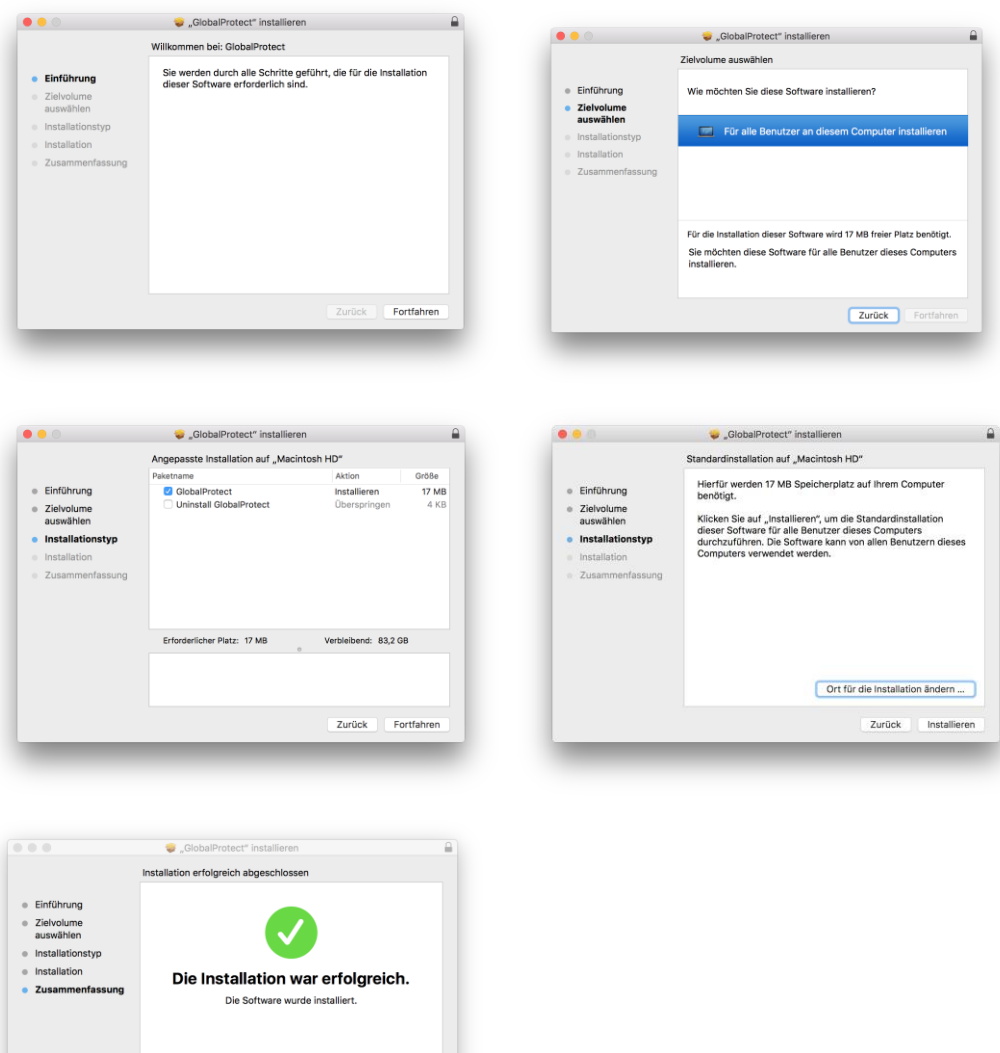

## <span id="page-6-0"></span>*4.2 Konfiguration des VPN Clients*

• Starten Sie den installierten GlobalProtect über das Icon in der Menüleiste:

Schließen

• Geben Sie hier bitte als Portal **vpn.phst.at** sowie Ihren Benutzernamen (vorname.nachname max. 20 Zeichen) und Ihr Passwort (gleich wie im internen PHSt Netz) ein:

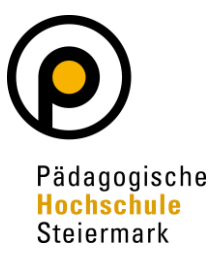

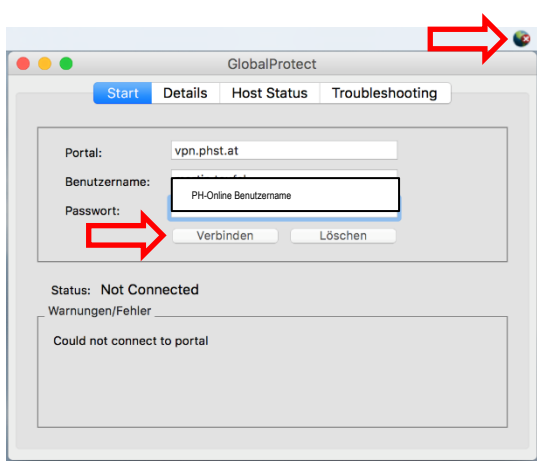

Die eingegebenen Zugangsdaten werden für die weitere Verwendung gespeichert.

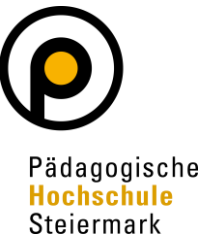

• Einen erfolgreich hergestellten VPN Zugang erkennen Sie am Status "Connected"

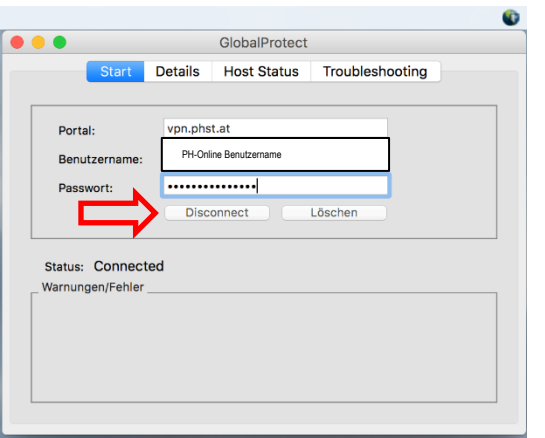

Eine bestehende Verbindung können Sie mit "Disconnect" beenden.

• Nach einem Neustart können Sie die VPN Verbindung wieder über das Programm GlobalProtect aus der Menüleiste erneut aufrufen.

### <span id="page-8-0"></span>*4.3 Netzlaufwerk unter MAC OSX verbinden*

#### <span id="page-8-1"></span>4.3.1 ZIDA Laufwerk (P)

- Öffnen Sie den "Finder" und aktivieren Sie unter "Gehe Zu" die Option "Mit Server verbinden... (光"K)
- Um sich mit dem Gemeinsamen Laufwerk zu verbinden, müssen Sie in der Serveradresse folgendes eingeben: **smb://av-kg05-fs2.phst.intern/zida**

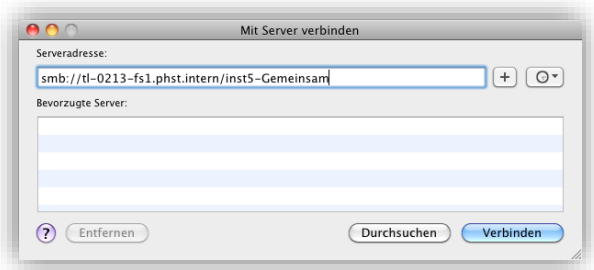

- Bei der Kennworteingabe wählen Sie "Registrierter Benutzer"
- Im Namensfeld schreiben Sie **phst\vorname.nachname** (wichtig: **phst\** nicht vergessen) und Kennwort eingeben (gleich wie im internen PHSt Netz)

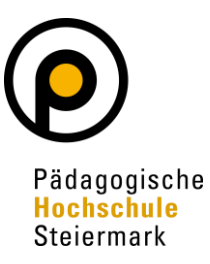

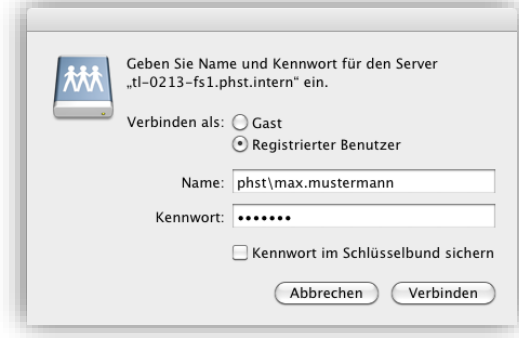

- Sie können das Kennwort im Schlüsselbund speichern.
- Über "Verbinden" wird ihr Netzlaufwerk gemountet. Je nach Einstellung, erscheint ein Icon auf dem Desktop, bzw. ein Eintrag im Finder.

## <span id="page-9-0"></span>4.3.2 Netzlaufwerke:

#### **4.3.2.1 Lehre**

- Gemeinsam Hasnerplatz: **smb://al-kg05-fs1.phst.intern/gemeinsam**
- Download: **smb://al-kg05-fs1.phst.intern/download**
- Gemeinsam Theodor-Körner-Straße: **smb://tl-0213-fs1.phst.intern/Gemeinsam**
- Gemeinsames Kurslaufwerk Theodor-Körner-Straße: **smb://tl-0213-fs1.phst.intern/T-gemeinsam**
- Software: **smb://phst.intern/Data/Software**

### **4.3.2.2 Verwaltung**

- ZIDA: **smb://av-kg05-fs2.phst.intern/zida**
- ALLE: **smb://av-kg05-fs2.phst.intern/alle**
- Foto: **smb://phst.intern/Data/Foto**

#### **4.3.2.3 Persönliches Laufwerk**

Der Netzwerkpfad für Ihr persönliches Laufwerk (Homeverzeichnis U) wird Ihnen im Bestätigungsmail über die eingerichtete VPN-Zugangsberechtigung mitgeteilt.